# Decision 4.6 Guide d'installation

Révision des documents : 4.0

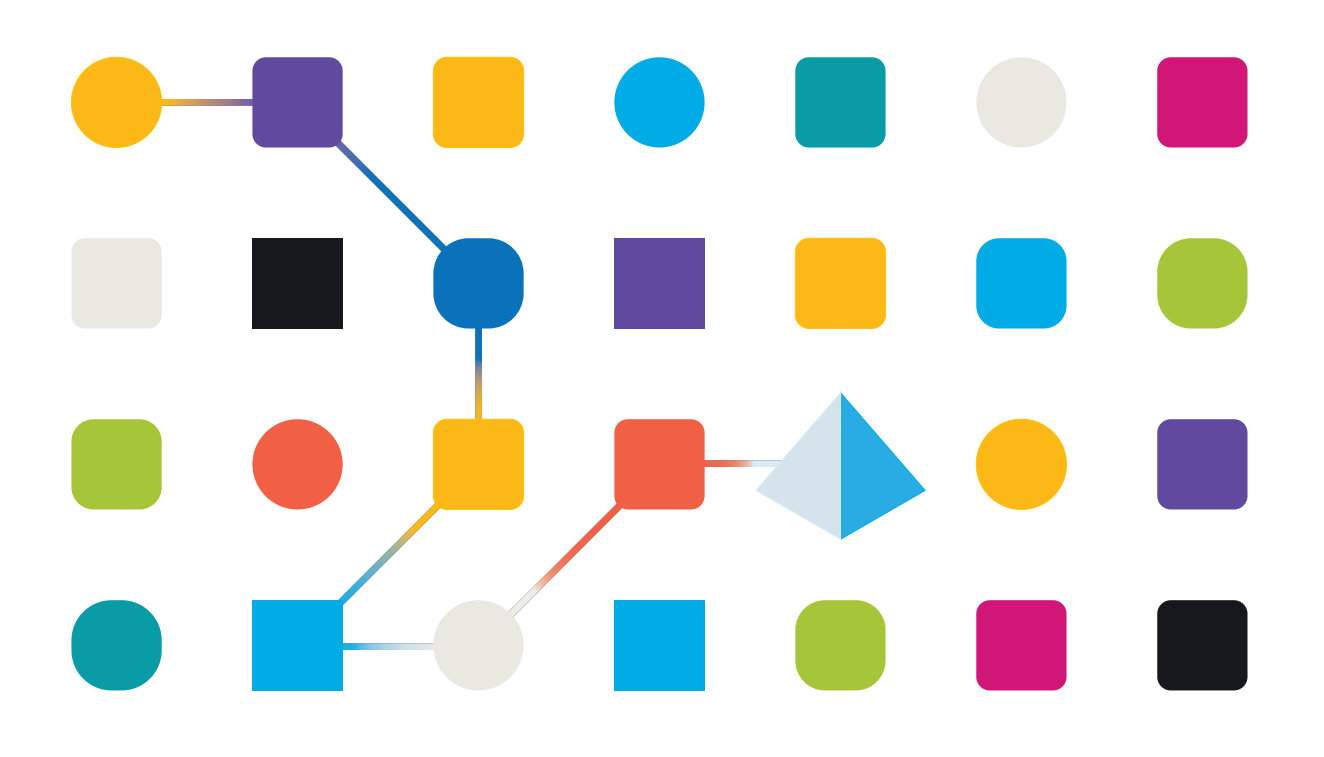

### <span id="page-1-0"></span>**Marques déposées et droits d'auteur**

Les informations contenues dans ce document sont les informations propriétaires et confidentielles de Blue Prism Limited et ne doivent pas être divulguées à un tiers sans le consentement écrit d'un représentant autorisé de Blue Prism. Aucune partie de ce document ne peut être reproduite ou transmise sous quelque forme ou par quelque moyen que ce soit, électronique ou mécanique, y compris la photocopie, sans la permission écrite de Blue Prism Limited.

### **© 2023 Blue Prism Limited**

« Blue Prism », le logo « Blue Prism » et l'appareil Prism sont des marques commerciales ou des marques déposées de Blue Prism Limited et ses filiales. Tous droits réservés.

Toutes les marques sont reconnues et utilisées au profit de leurs propriétaires respectifs. Blue Prism n'est pas responsable du contenu des sites web externes mentionnés dans ce document.

Blue Prism Limited, 2 Cinnamon Park, Crab Lane, Warrington, WA2 0XP, United Kingdom. Enregistré en Angleterre : numéro d'enregistrement 4260035. Tél. : +44 370 879 3000. Web : [www.blueprism.com](http://www.blueprism.com/)

### <span id="page-2-0"></span>**Contenu**

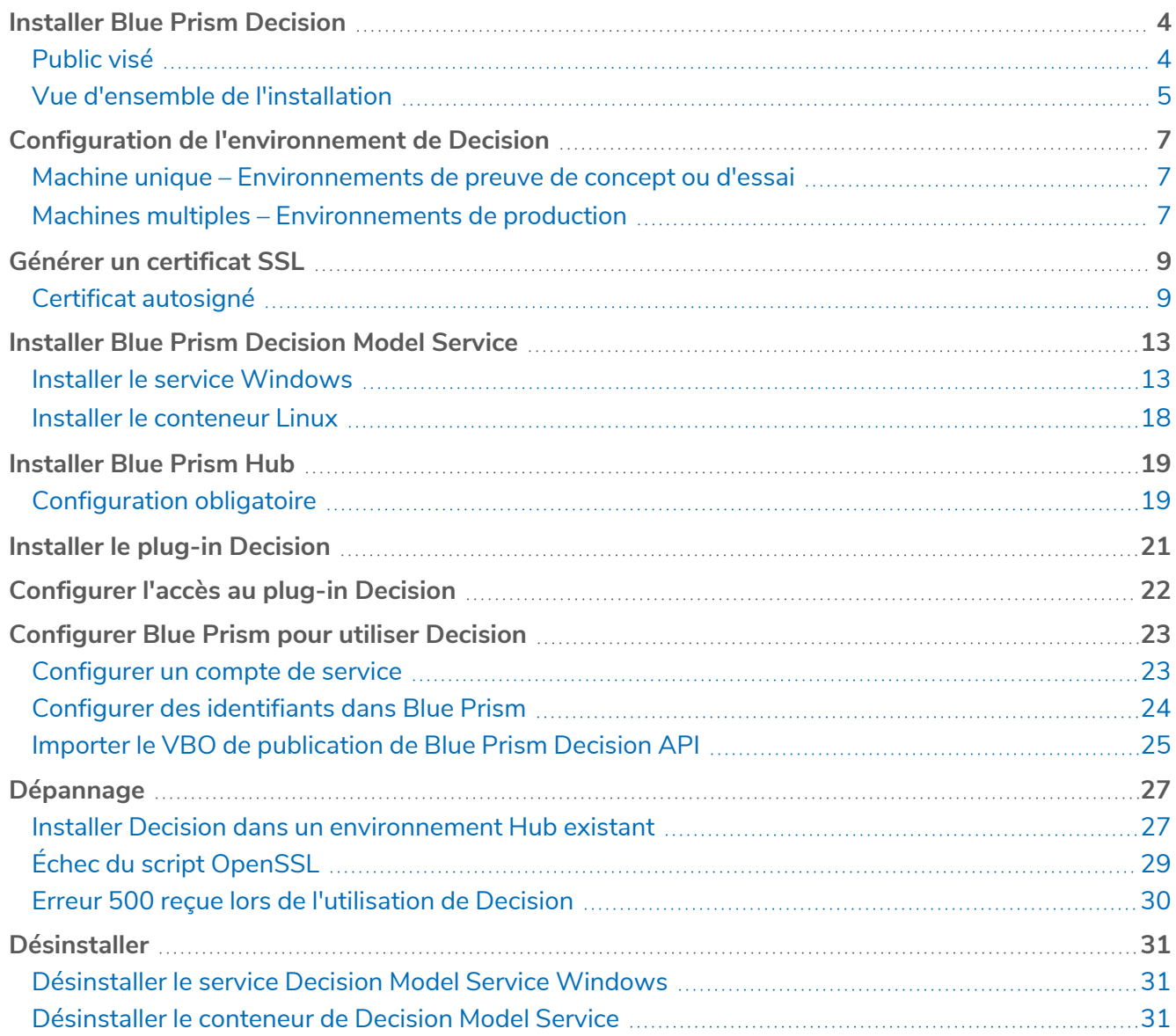

### <span id="page-3-0"></span>**Installer Blue Prism Decision**

Blue Prism® Decision est un plug-in contrôlé par licence qui est installé avec Blue Prism® Hub, à l'aide de l'assistant d'installation de Blue Prism Hub. Decision a un prérequis et une dépendance sur un composant supplémentaire, Blue Prism Decision Model Service. Il est disponible en tant que service Windows ou en tant qu'image de conteneur Linux.

Le diagramme ci-dessous illustre l'architecture logique de Decision, montrant l'interaction entre le plug-in frontend, Decision Model Service et le client interactif Blue Prism (l'objet métier Blue Prism dans le diagramme).

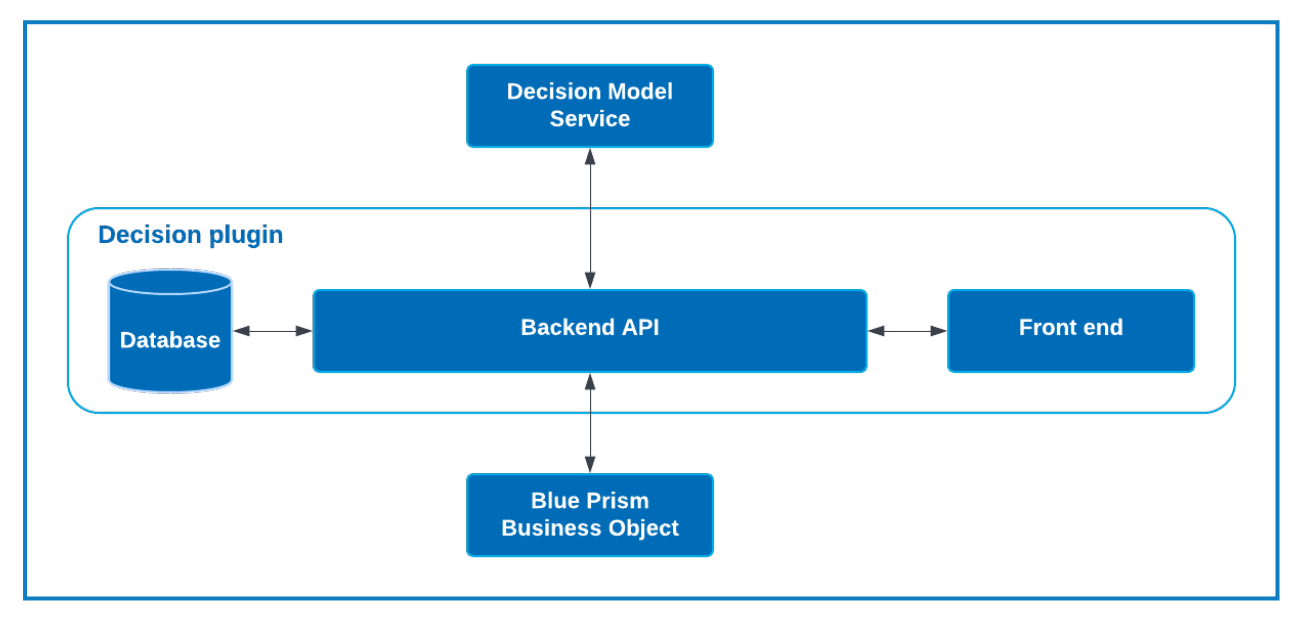

### <span id="page-3-1"></span>Public visé

Ce guide s'adresse aux professionnels de l'informatique expérimentés dans la configuration et la gestion des réseaux, des serveurs et des bases de données. Le processus d'installation nécessite une bonne connaissance de l'installation et de la configuration des serveurs Web et des bases de données.

### <span id="page-4-0"></span>Vue d'ensemble de l'installation

Pour installer Blue Prism Decision, vous devez :

1. Générer un [certificat](#page-8-0) SSL pour Decision.

### **Prérequis de l'étape :**

**•** Cette section comprend des informations sur l'utilisation des certificats autosignés pour les environnements de preuve de concept (POC), de preuve de valeur (POV) et de développement (Dev). Les scripts fournis nécessitent [OpenSSL](https://www.openssl.org/source/).

A Les certificats autosignés ne doivent pas être utilisés pour les environnements de production.

2. Installer Blue Prism [Decision](#page-12-0) Model Service : il contient l'API d'apprentissage pour modèle utilisée par Decision.

Le service de modèle est disponible en tant que conteneur Linux ou en tant que service Windows. Vous devez choisir la version la plus compatible en fonction de l'infrastructure de votre organisation.

### **Conditions préalables à l'étape pour le service Windows :**

- **•** Un serveur Windows : il peut s'agir du même serveur que Blue Prism Hub ou d'un serveur différent.
- **•** 150 Mo d'espace disque sur le serveur Windows.

Voir [Prérequis](#page-12-2) sur la page 13 pour en savoir plus.

### **Conditions préalables à l'étape pour le conteneur Linux :**

- **•** Hôte Docker capable d'exécuter des conteneurs Linux.
- **•** 500 Mo d'espace disque pour le conteneur.

Voir [Prérequis](#page-17-1) sur la page 18 pour en savoir plus.

3. [Installer](#page-18-0) Blue Prism Hub : vous devez fournir l'URL de l'API d'apprentissage pour modèle et les détails du certificat SSL dans l'assistant d'installation de Blue Prism Hub.

### **Prérequis de l'étape :**

- **•** Pour les prérequis de Hub, consultez le guide [d'installation](https://bpdocs.blueprism.com/hub-interact/4-6/fr-fr/installation/install-hub.htm) de Blue Prism Hub.
- **•** Certificat SSL de Decision.
- **•** URL et numéro de port de l'API d'apprentissage pour modèle.

Si vous avez déjà installé Hub 4.6, consultez [Dépannage](#page-26-0) sur la page 27 pour plus d'informations sur la mise à jour de votre installation.

4. Installer le plug-in [Decision](#page-20-0) dans Hub

#### **Prérequis de l'étape :**

- **•** Accès administrateur à Hub.
- **•** Fichier de licence de Decision.

5. [Configurer](#page-21-0) l'accès au plug-in Decision : affectez des utilisateurs à un rôle donnant accès à Decision.

### **Prérequis de l'étape :**

- **•** Accès administrateur à Hub.
- **•** Liste des utilisateurs qui ont besoin d'accéder à Decision.
- 6. [Configurer](#page-22-0) Blue Prism pour utiliser Decision

### **Prérequis de l'étape :**

- **•** Accès administrateur à Hub.
- **•** Blue Prism 6.4.0 ou versions ultérieures, avec des privilèges suffisants pour configurer les identifiants et les objets dans l'onglet Système.
- **•** Fichier API.bprelease de Blue Prism Decision.

### <span id="page-6-0"></span>**Configuration de l'environnement de Decision**

Les informations ci-dessous fournissent un aperçu simple des configurations d'environnement pour Blue Prism® Decision.

<span id="page-6-1"></span>Blue Prism® Hub requiert Windows Server 2016 ou 2019.

### Machine unique – Environnements de preuve de concept ou d'essai

Les petits environnements de preuve de concept (POC) ou d'essai peuvent être configurés sur une machine unique. Les installations à machine unique ne sont pas adaptées aux environnements de production.

### <span id="page-6-2"></span>Exécution de Decision Model Service en tant que service Windows

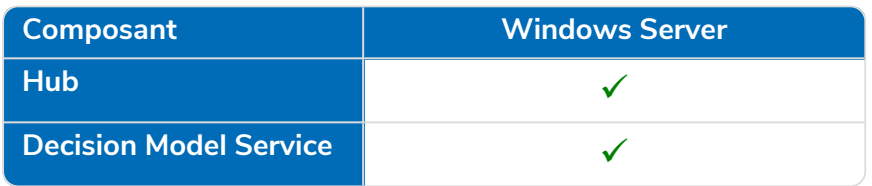

### <span id="page-6-3"></span>Exécution de Decision Model Service en tant que conteneur

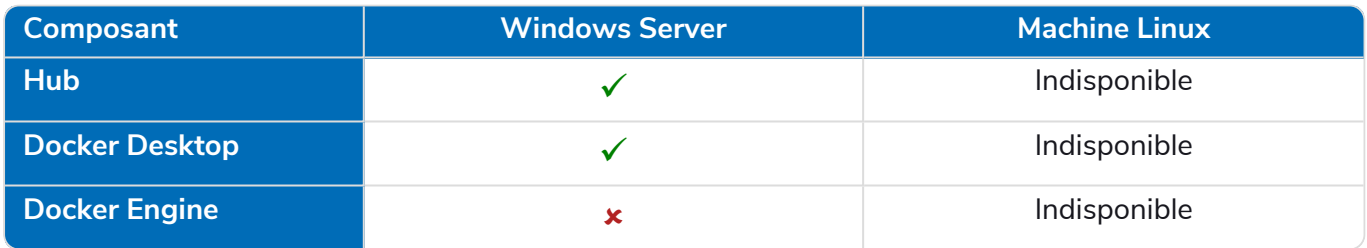

### <span id="page-6-4"></span>Machines multiples – Environnements de production

Les environnements de production sont généralement configurés sur plusieurs machines, le serveur Web étant sur une machine différente de celle des autres systèmes dorsaux. Plusieurs configurations de machine peuvent également être utilisées pour les environnements POC, si nécessaire.

### <span id="page-6-5"></span>Exécution de Decision Model Service en tant que service Windows

En choisissant d'exécuter Decision Model Service en tant que service Windows, vous n'aurez besoin que d'une infrastructure Microsoft utilisant Windows Servers :

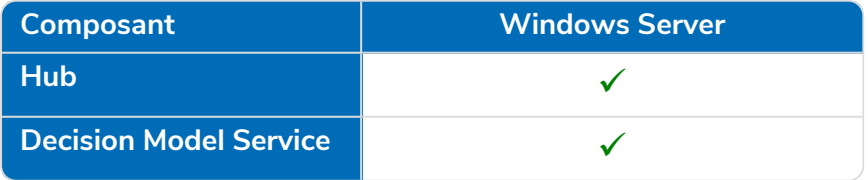

Decision Model Service peut être installé sur le même serveur que Blue Prism Hub, ou sur un serveur différent. Si vous l'exécutez sur un serveur différent, vous devrez peut-être créer des règles de pare-feu pour permettre une communication bidirectionnelle, à savoir autoriser les requêtes sur le port où Decision Model Service est exécuté.

### <span id="page-7-0"></span>Exécution de Decision Model Service en tant que conteneur

### Infrastructure Microsoft

Si vous utilisez uniquement des serveurs Windows Server, la configuration sera :

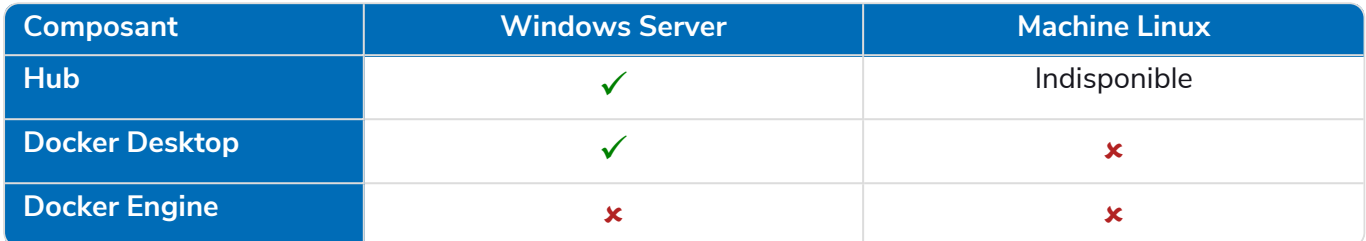

### Infrastructure combinée

Si votre organisation exécute une infrastructure combinée, avec des serveurs Windows Server et des machines Linux, votre organisation peut utiliser :

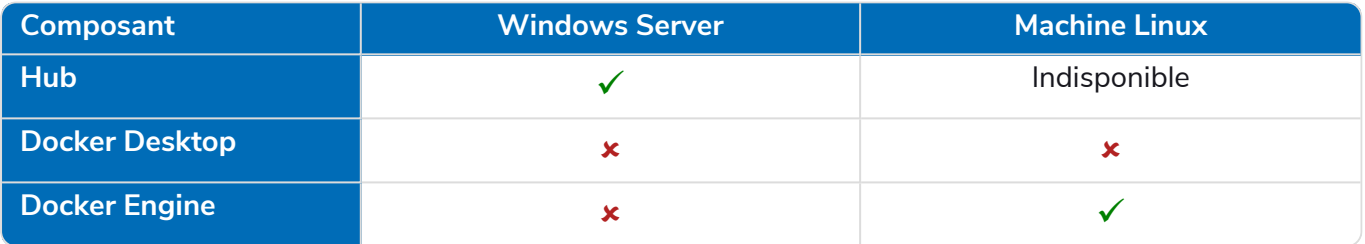

### <span id="page-8-0"></span>**Générer un certificat SSL**

Vous avez besoin d'un certificat SSL pour Blue Prism Decision Model Service. Selon les exigences de sécurité de votre infrastructure et de votre organisation informatique, il peut s'agir d'un certificat SSL créé en interne ou d'un certificat acheté.

Blue Prism Decision Model Service nécessite une clé client et une clé serveur pour s'assurer que la communication entre le plug-in Decision dans Hub et Decision Model Service est sécurisée.

Les certificats autosignés peuvent être utilisés, mais ne sont recommandés que pour les environnements POC\POV\Dev. Pour les environnements de production, utilisez les certificats de l'autorité de certification approuvée de votre organisation. Il est recommandé de contacter votre équipe de sécurité informatique pour vérifier leurs exigences. Vous devrez vous assurer que votre autorité du certificat fournit les fichiers suivants :

- **•** server.crt
- **•** server.key
- **•** ca.crt
- <span id="page-8-1"></span>**•** client.crt

### Certificat autosigné

Pour les environnements POC\POV\Dev, vous pouvez créer un certificat à l'aide du processus suivant. Ce processus nécessite l'installation d'OpenSSL. Ces instructions concernent un serveur Windows Server. Si vous utilisez Linux, veuillez faire les ajustements nécessaires.

Consultez la [version](https://bpdocs.blueprism.com/hub-interact/4-6/fr-fr/decision/decision-install-certificates.htm) en ligne de ce guide pour vérifier le formatage et les sauts de ligne dans les scripts utilisés dans les étapes ci-dessous.

1. Si vous ne l'avez pas déjà, installez [OpenSSL](https://www.openssl.org/source/).

Si vous exécutez OpenSSL sur Windows, vous devez ajouter l'emplacement où OpenSSL est installé à la variable environnementale Path. Voir [Dépannage](#page-26-0) sur la page 27 pour en savoir plus.

- 2. Créez un dossier dans lequel vous exécuterez le script (à l'étape suivante) afin que la sortie soit générée à un seul endroit.
- 3. Dans le dossier que vous avez créé, utilisez l'un des scripts suivants en fonction du système d'exploitation hôte [\(Windows](#page-9-0) ou [Linux](#page-10-0)), en saisissant les valeurs appropriées indiquées dans les variables en haut du script :

Saisir le mot de passe du certificat : remplacer par un mot de passe qui sera utilisé pour créer le certificat.

Saisir CN pour le certificat client : remplacer par un nom commun pour le certificat client, par exemple, client.decision.blueprism.com.

Saisir CA : remplacer par le nom commun de l'autorité du certificat, par exemple, decisionCA.

Saisir CN pour le certificat de serveur : remplacer par un nom commun pour le certificat de serveur. Il doit correspondre au nom de domaine explicite (FQDN) de Decision Model Service, par exemple, decision.blueprism.com. Ou, si Model Service se trouve sur le même serveur que Hub, utilisez, par exemple, decision.local.

### <span id="page-9-0"></span>**Script pour la création de certificats dans Windows**

blueprism

Exécutez PowerShell en tant qu'administrateur et utilisez le script suivant :

```
$cred = Get-Credential -UserName 'Enter certificate password' -Message 'Enter certificate password'
$mypwd = $cred.GetNetworkCredential().password
$clientCN = Read-Host "Enter CN for client certificate"
$CA = Read-Host "Enter CA"
$serverCN = Read-Host "Enter CN for server certificate"
echo Generate CA key:
openssl genrsa -passout pass:$mypwd -des3 -out ca.key 4096
echo Generate CA certificate:
$CASubject = "/CN=" + $CA
openssl req -passin pass:$mypwd -new -x509 -days 365 -key ca.key -out ca.crt -subj $CASubject
echo Generate server key:
openssl genrsa -passout pass:$mypwd -des3 -out server.key 4096
echo Generate server signing request:
$serverSubject = "/CN=" + $serverCN
openssl req -passin pass:$mypwd -new -key server.key -out server.csr -subj $serverSubject
echo Self-sign server certificate:
openssl x509 -req -passin pass:$mypwd -days 365 -in server.csr -CA ca.crt -CAkey ca.key -set_serial 01 -out server.crt
echo Remove passphrase from server key:
openssl rsa -passin pass:$mypwd -in server.key -out server.key
echo Generate client key
openssl genrsa -passout pass:$mypwd -des3 -out client.key 4096
echo Generate client signing request:
$clientSubject = "/CN=" + $clientCN
openssl req -passin pass:$mypwd -new -key client.key -out client.csr -subj $clientSubject
echo Self-sign client certificate:
openssl x509 -passin pass:$mypwd -req -days 365 -in client.csr -CA ca.crt -CAkey ca.key -set_serial 01 -out client.crt
echo Remove passphrase from client key:
openssl rsa -passin pass:$mypwd -in client.key -out client.key
echo Generate pfx from client key:
openssl pkcs12 -export -password pass:$mypwd -out client.pfx -inkey client.key -in client.crt
```
Les certificats sont générés dans le dossier que vous avez créé.

**▶ Pour voir le processus de génération de certification de Decision, regardez notre [vidéo](https://bpdocs.blueprism.com/video/install-decision-model-service.htm)** [d'installation](https://bpdocs.blueprism.com/video/install-decision-model-service.htm) de Blue Prism Decision Model Service.

### <span id="page-10-0"></span>**Script pour la création de certificats dans Linux**

Exécutez le script Bash suivant :

```
#!/bin/sh
read -s -p 'Enter certificate password: ';
CER_PWD=${REPLY};
echo "";
read -p 'Enter CN for client certificate: ';
CLIENT_CN=${REPLY};
#echo\overline{''};
read -p 'Enter CA: ';
CA=${REPLY};
#echo "";
read -p 'Enter CN for server certificate: ';
SERVER_CN=${REPLY};
#echo "";
unset REPLY;
echo Generate CA key:
openssl genrsa -passout pass:$CER_PWD -des3 -out ca.key 4096
echo Generate CA certificate:
CA_SUBJECT="/CN=${CA}"
openssl req -passin pass:$CER_PWD -new -x509 -days 365 -key ca.key -out ca.crt -subj $CA_SUBJECT
echo Generate server key:
openssl genrsa -passout pass:$CER_PWD -des3 -out server.key 4096
echo Generate server signing request:
SERVER_SUBJECT="/CN=${SERVER_CN}
openssl req -passin pass:$CER_PWD -new -key server.key -out server.csr -subj $SERVER_SUBJECT
echo Self-sign server certificate:
openssl x509 -req -passin pass:$CER_PWD -days 365 -in server.csr -CA ca.crt -CAkey ca.key -set_serial 01 -out
server.crt
echo Remove passphrase from server key:
openssl rsa -passin pass:$CER_PWD -in server.key -out server.key
echo Generate client key
openssl genrsa -passout pass:$CER_PWD -des3 -out client.key 4096
echo Generate client signing request:
CLIENT_SUBJECT="/CN=${CLIENT_CN}
openssl req -passin pass:$CER_PWD -new -key client.key -out client.csr -subj $CLIENT_SUBJECT
echo Self-sign client certificate:
openssl x509 -passin pass:$CER_PWD -req -days 365 -in client.csr -CA ca.crt -CAkey ca.key -set_serial 01 -out
client.crt
echo Remove passphrase from client key:
openssl rsa -passin pass:$CER_PWD -in client.key -out client.key
echo Generate pfx from client key:
openssl pkcs12 -export -password pass:$CER_PWD -out client.pfx -inkey client.key -in client.crt
```
Les certificats sont générés dans le dossier que vous avez créé.

Pour voir le processus de génération de certification de Decision, regardez notre [vidéo](https://bpdocs.blueprism.com/video/install-decision-model-service.htm) [d'installation](https://bpdocs.blueprism.com/video/install-decision-model-service.htm) de Blue Prism Decision Model Service.

4. Si vous utilisez Windows Server, ajoutez le certificat en tant que certificat de confiance sur la machine locale en exécutant les scripts suivants :

blueprism

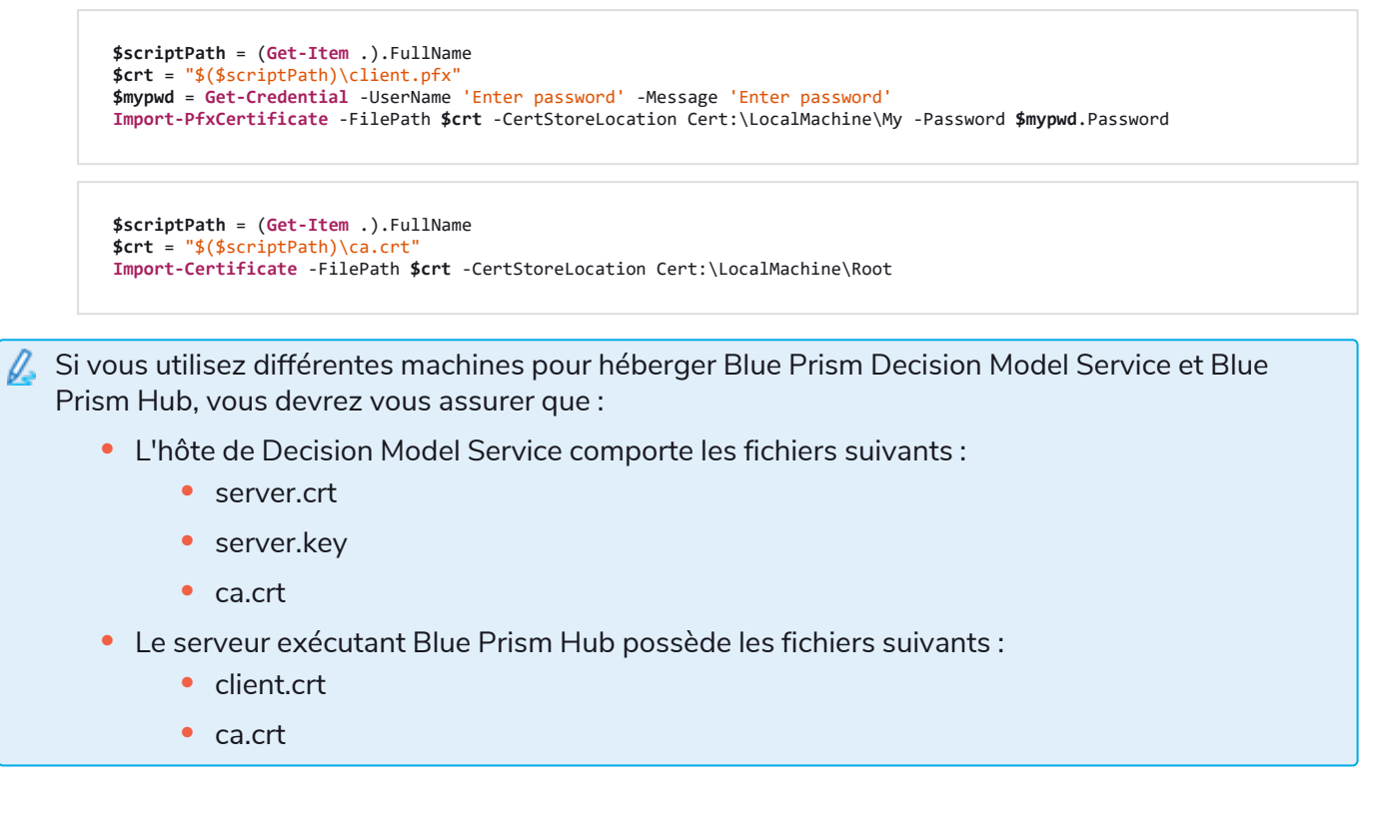

### <span id="page-12-0"></span>**Installer Blue Prism Decision Model Service**

Blue Prism Decision Model Service est disponible en utilisant deux technologies différentes :

- **•** En tant que service [Windows](#page-12-1)
- **•** En tant que [conteneur](#page-17-0) Linux

<span id="page-12-1"></span>Un seul de ces éléments doit être installé. Vous devez installer la version qui convient le mieux à l'infrastructure technique de votre organisation.

### Installer le service Windows

Blue Prism Decision Model Service inclut l'API d'apprentissage du modèle qui est utilisée par le plug-in Decision. L'assistant d'installation de Decision Model Service doit être utilisé pour installer le service Windows avant l'installation de Hub, car c'est dans l'assistant d'installation que vous devrez saisir les détails.

**Pour voir le processus d'installation de Decision Model Service à l'aide du MSI, regardez notre [vidéo](https://bpdocs.blueprism.com/fr-fr/video/install-decision.htm)** [d'installation](https://bpdocs.blueprism.com/fr-fr/video/install-decision.htm) de Blue Prism Decision Model Service.

### <span id="page-12-2"></span>[Prérequis](https://bpdocs.blueprism.com/hub-interact/4-6/fr-fr/installation/install-hub-hardware.htm#Webserver)

- **•** Un serveur Windows avec :
	- **•** Processeur Intel Dual Xeon
	- **•** RAM 8 Go
	- **•** Windows Server 2016 Datacenter, 2019

Il s'agit de la même spécification que celle requise par Blue Prism Hub. Pour plus d'informations, consultez les exigences du serveur Web dans le guide d'installation de Blue Prism Hub.

**•** 150 Mo d'espace disque sur le serveur Windows.

Decision Model Service peut être installé sur le même serveur que Blue Prism Hub, ou sur un serveur différent. Si vous l'exécutez sur un serveur différent, vous devrez peut-être créer des règles de pare-feu pour permettre une communication bidirectionnelle, à savoir autoriser les requêtes sur le port où Decision Model Service est exécuté.

### <span id="page-13-0"></span>Étapes d'installation

Téléchargez et exécutez le programme d'installation de Blue Prism Decision Model Service, disponible sur le [portail](https://portal.blueprism.com/) Blue Prism, et progressez dans l'assistant d'installation comme indiqué ci-dessous. L'assistant d'installation doit être exécuté avec des droits d'administrateur. Sinon, il peut être exécuté en tant qu'installation [silencieuse.](#page-15-0)

Θ Le programme d'installation de Blue Prism Decision Model Service est disponible en plusieurs langues, mais la langue ne peut pas être modifiée à partir de l'interface utilisateur MSI.

Pour exécuter le programme d'installation dans une langue autre que l'anglais :

- 1. Ouvrez l'invite de commande et changez le répertoire à l'emplacement où le programme d'installation est stocké.
- 2. Saisissez la commande suivante, en modifiant la valeur LOCALE dans la langue souhaitée :

```
msiexec /i "Decision Model Service 1.2.0.msi" LOCALE="ja-JP"
```
Vous devez vous assurer que le nom du MSI saisie dans la ligne de commande correspond au nom du fichier MSI et que LOCALE représente la langue que vous souhaitez utiliser. L'exemple ci-dessus exécutera le programme d'installation en japonais. Les langues disponibles sont :

- **•** « fr-FR » Français
- **•** « de-DE » Allemand
- **•** « es-419 » Espagnol
- **•** « ja-JP » Japonais
- **•** « zh-Hans » Chinois simplifié

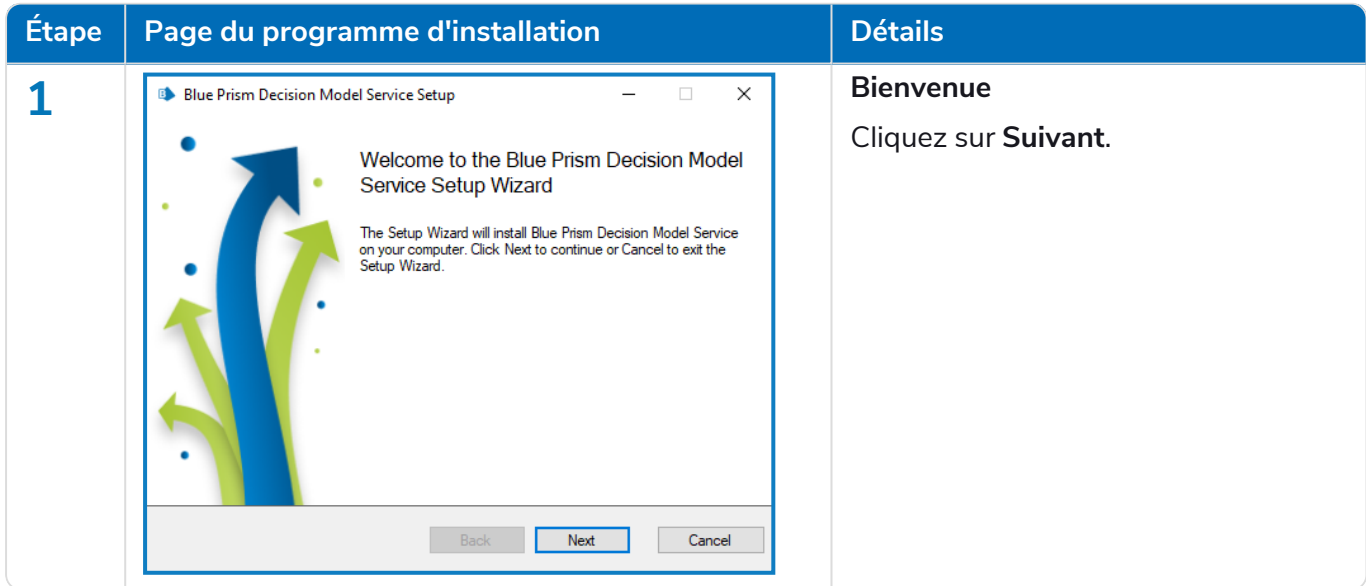

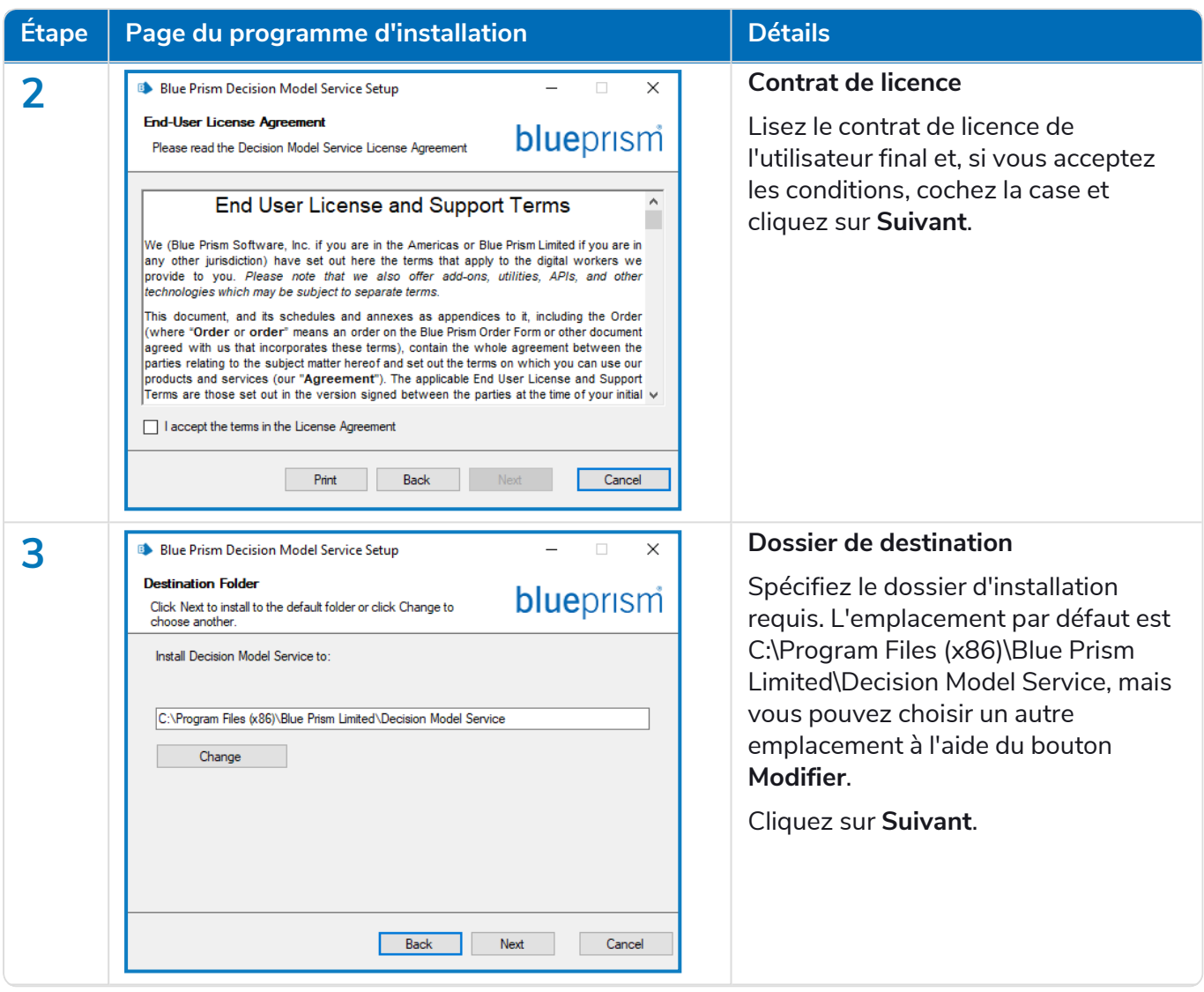

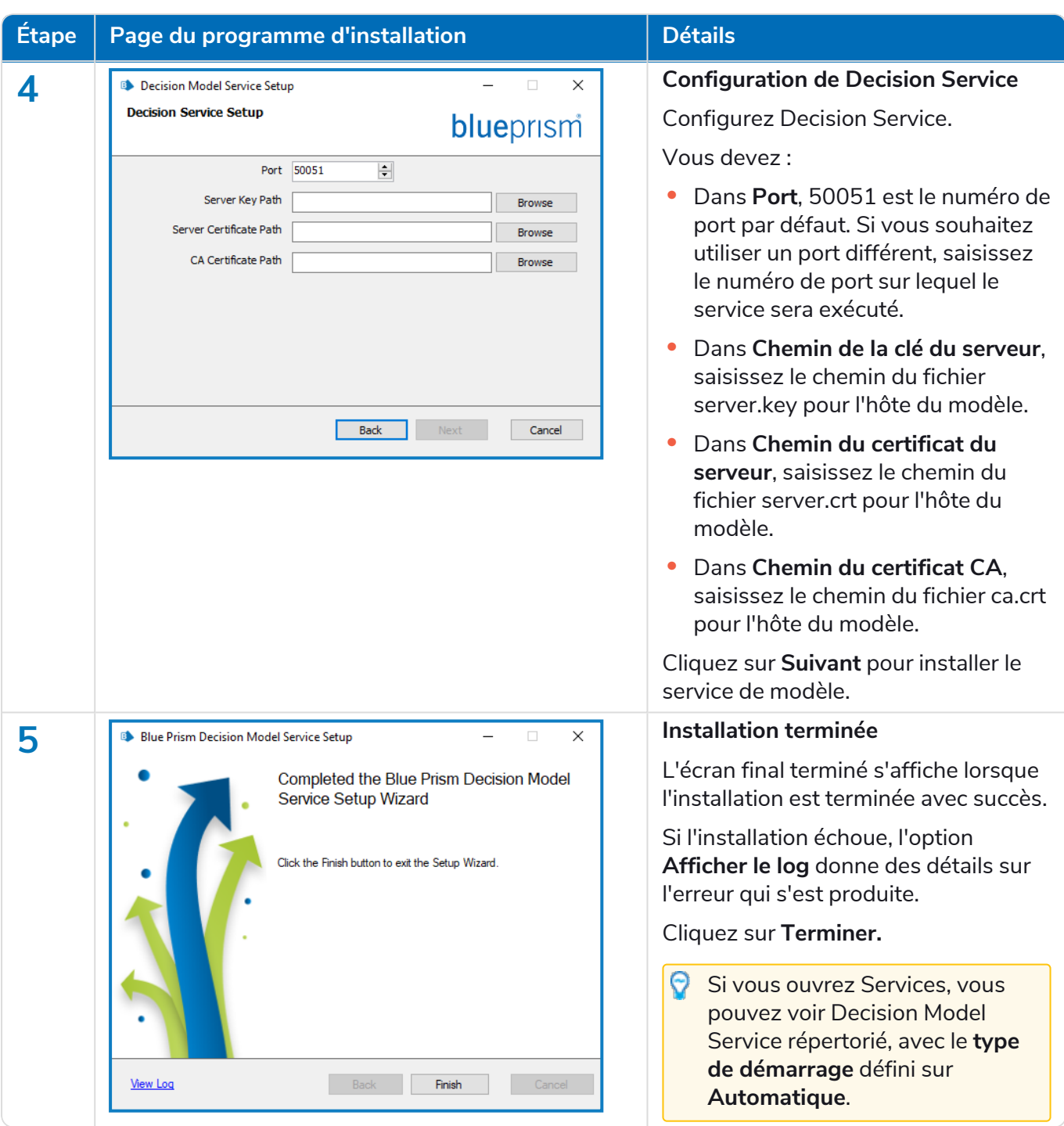

### <span id="page-15-0"></span>Installation silencieuse

A L'installation de Decision Model Service par installation silencieuse via une ligne de commande constitue votre acceptation des Conditions de licence de l'utilisateur final.

- 1. Téléchargez le programme d'installation de Blue Prism Decision Model Service à partir du [portail](https://portal.blueprism.com/) Blue [Prism](https://portal.blueprism.com/).
- 2. Ouvrez PowerShell en tant qu'administrateur.
- 3. Exécutez la commande suivante :

La commande doit être sur une seule ligne. Voir la [version](https://bpdocs.blueprism.com/hub-interact/4-6/fr-fr/decision/decision-install-container.htm) en ligne de ce guide.

```
msiexec /i "<msi path and filename>" /passive /l log.txt INSTALLDIR="<Enter your install
directory>" DECISION_PORT=50051 DECISION_SERVER_CERTIFICATE_KEY_PATH="<path>\server.key"
DECISION_SERVER_CERTIFICATE_PATH="<path>\server.crt" DECISION_CA_CERTIFICATE_
PATH="<path>\ca.crt"
```
Où :

- <msi path and filename> est le chemin relationnel vers le msi. Si la commande est exécutée à partir du même emplacement que le msi, il s'agit uniquement du nom de fichier.
- **•** <Enter your install directory> est l'emplacement où vous souhaitez installer le Decision Model Service.
- **•** 50051 est le port par défaut. Si vous souhaitez utiliser un port différent, modifiez cette valeur.
- <path> est remplacé par le chemin complet du certificat et des fichiers associés créés dans Générer un [certificat](#page-8-0) SSL sur la page 9.

### <span id="page-17-0"></span>Installer le conteneur Linux

Le conteneur de Blue Prism Decision Model Service inclut l'API d'apprentissage du modèle qui est utilisée par le plug-in Decision. Ce conteneur doit être déployé et en cours d'exécution avant l'installation de Hub, car vous devrez saisir les détails dans l'assistant d'installation.

**▶** Pour voir le processus d'installation de Decision Model Service à l'aide du conteneur, regardez notre vidéo [d'installation](https://bpdocs.blueprism.com/video/install-decision.htm) de Blue Prism Decision Model Service.

### <span id="page-17-1"></span>**Prérequis**

- **•** Un hôte Docker est requis, capable d'exécuter des conteneurs Linux.
	- **•** Blue Prism recommande que votre environnement de production utilise un serveur Linux comme hôte. [Docker](https://www.docker.com/products/container-runtime) Engine est requis pour exécuter le conteneur de Decision Model Service. Pour plus d'informations, consultez l'aide de Docker : [Installer](https://docs.docker.com/engine/install/) Docker Engine.
	- **•** Pour les environnements POC ou Dev, un serveur Windows peut être utilisé. [Docker](https://www.docker.com/products/docker-desktop) [Desktop](https://www.docker.com/products/docker-desktop) est requis pour exécuter le conteneur de Decision Model Service. Pour plus d'informations, consultez l'aide de Docker : Installer Docker Desktop sur [Windows](https://docs.docker.com/desktop/windows/install/).
- <span id="page-17-2"></span>**•** 500 Mo d'espace disque pour le conteneur.

### Étapes d'installation

- 1. Ouvrez la page du conteneur de Decision Model Service sur [DockerHub](https://hub.docker.com/r/blueprism/decision-model-service).
- 2. Copiez la commande pull à partir de la page du conteneur et exécutez-la dans la ligne de commande. Par exemple :

docker pull blueprism/decision-model-service:<version>

Où <version> correspond au numéro de version affiché dans l'onglet Balises sur DockerHub.

3. Définissez le conteneur en cours d'exécution à l'aide de la commande suivante :

La commande doit être sur une seule ligne. Voir la [version](https://bpdocs.blueprism.com/hub-interact/4-6/fr-fr/decision/decision-install-container.htm) en ligne de ce guide.

```
docker run -d -v "<Absolute path of certificate location>:/certs" -e server_key="/certs/server.key" -e server_
cert="/certs/server.crt" -e ca_cert="/certs/ca.crt" --restart always -p 50051:50051 blueprism/decision-model-
service:<version>
```
Où :

<Absolute path of certificate location> est remplacé par le chemin d'accès complet du certificat créé dans Générer un [certificat](#page-8-0) SSL sur la page 9.

<version> est remplacé par le numéro de version du conteneur de Decision Model Service.

4. Vérifiez que le conteneur est en cours d'exécution à l'aide de la commande suivante :

docker ps -a

### <span id="page-18-0"></span>**Installer Blue Prism Hub**

Vous pouvez maintenant exécuter l'assistant d'installation de Hub. Voir Installer [Blue Prism Hub](https://bpdocs.blueprism.com/hub-interact/4-6/fr-fr/installation/install-hub-typical-web-server.htm#Install2). Sur l'écran Configuration de Blue Prism Decision (facultatif), saisissez l'URL de l'emplacement d'exécution de Decision Model Service, suivi du numéro de port. L'URL doit correspondre au nom de domaine explicite (FQDN) spécifié dans le certificat et pointer vers Model Service. Le numéro de port doit correspondre à celui spécifié lorsque Model Service a été défini pour s'exécuter.

L'URL doit être au format https://<FQDN>:<port number>. Par exemple, https://decision.blueprism.com:50051 ou http://decision.local:50051.

<span id="page-18-1"></span>Si vous avez déjà installé Hub 4.6 sans Decision, consultez [Dépannage](#page-26-0) sur la page 27 pour plus d'informations sur la mise à jour de votre installation.

### Configuration obligatoire

<span id="page-18-2"></span>Une fois Hub installé, vous devez également effectuer la configuration suivante sur le serveur.

### Résolution DNS de Decision

Les applications Blue Prism communiquent entre elles à l'aide de leurs noms de machine respectifs. Il faut donc s'assurer qu'elles fonctionnent et que les règles de pare-feu permettent une communication appropriée sur les ports définis.

Il peut être nécessaire de configurer des serveurs DNS, des suffixes de recherche DNS Windows ou un fichier d'hôtes local pour la prise en charge.

Les organisations d'entreprise utilisent souvent des utilitaires de gestion DNS officiels, cependant pour des configurations tactiques ou expérimentales, il convient d'utiliser des fichiers d'hôtes locaux pour manipuler le DNS.

1. Sur le serveur Web Hub, ouvrez le fichier d'hôtes à l'aide d'un éditeur de texte. Le fichier d'hôtes se trouve généralement dans C:\Windows\System32\drivers\etc.

Vous devez être connecté avec un accès de niveau administrateur pour modifier ce fichier.

2. Saisissez l'adresse IP et le nom d'hôte de Decision à la fin de la liste, par exemple :

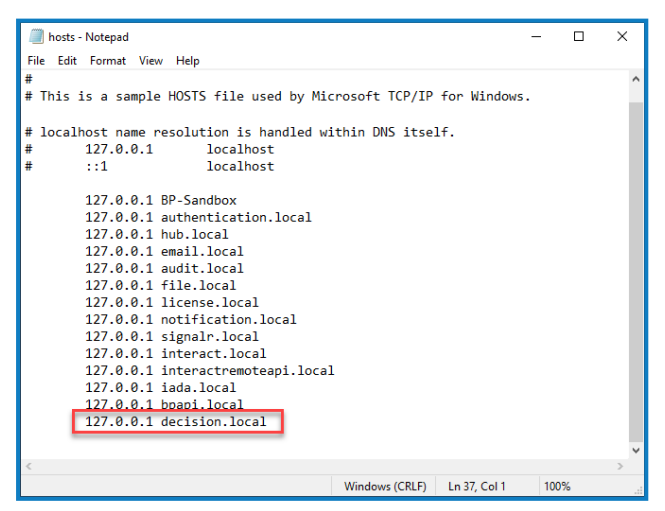

3. Enregistrez et quittez l'éditeur de texte.

### <span id="page-19-0"></span>Propriété d'IIS sur les certificats de Decision

Sur le serveur Web Hub, les utilisateurs IIS doivent avoir accès aux certificats créés pour Decision. Pour ce faire :

- 1. Ouvrez Gérer les certificats informatiques et localisez le certificat requis.
- 2. Cliquez avec le bouton droit de la souris sur le certificat, sélectionnez **Toutes les tâches**, puis **Gérer les clés privées…**.
- 3. Ajoutez **IIS\_IUSRS** avec la permission **Lecture**.
- 4. Cliquez sur **Appliquer**.
- 5. Répétez l'opération pour tous les certificats appropriés. Pour obtenir une liste, consultez [Générer](#page-8-0) un [certificat](#page-8-0) SSL sur la page 9.

### <span id="page-20-0"></span>**Installer le plug-in Decision**

Le plug-in Decision doit être installé à partir du référentiel de plug-ins par un administrateur Hub.

Pour voir le processus d'installation et de configuration du plug-in Decision, regardez notre [vidéo](https://bpdocs.blueprism.com/video/install-decision.htm) relative au plug-in Blue Prism [Decision](https://bpdocs.blueprism.com/video/install-decision.htm).

1. Si vous êtes un administrateur Hub, connectez-vous à Hub et cliquez sur **Plug-ins** pour ouvrir le référentiel de plug-ins.

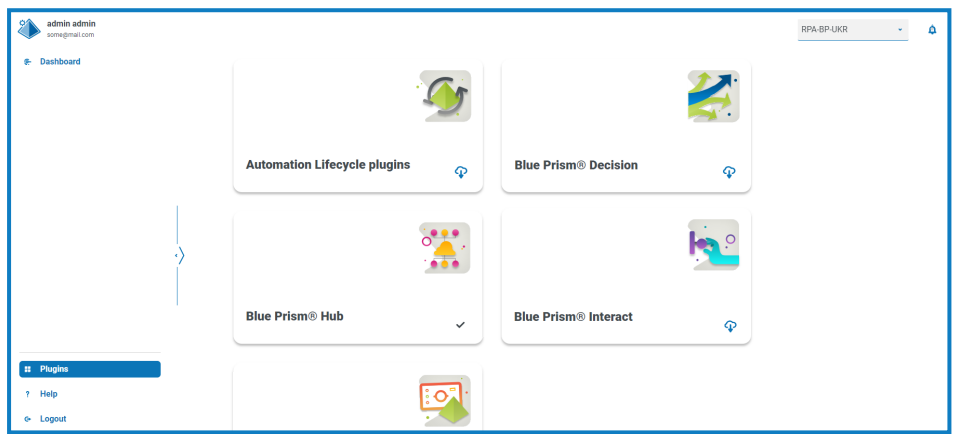

2. Sur la dalle **Blue Prism Decision**, cliquez sur l'icône de téléchargement **(p)** pour lancer

l'installation.

3. Lorsque vous y êtes invité, chargez le fichier de licence pour Decision.

Le plug-in s'installe et un message s'affiche pour vous informer que le site redémarre. Une fois terminé, le référentiel de plug-ins s'affiche et l'icône de téléchargement sur la dalle de **Blue Prism Decision** est remplacée par une coche.

Le redémarrage du site affectera tous les utilisateurs connectés à Hub. Bien que cela ne prenne pas longtemps, il est recommandé d'effectuer cette opération en dehors des heures normales de travail pour minimiser les perturbations.

### <span id="page-21-0"></span>**Configurer l'accès au plug-in Decision**

Le plug-in Decision est automatiquement disponible pour les administrateurs Hub. Les utilisateurs doivent être ajoutés à un rôle qui donne accès à Decision. Cet accès peut être donné via un nouveau rôle ou ajouté à un rôle d'utilisateur existant. Si un rôle n'existe pas déjà, un nouveau rôle peut être créé pour accorder l'accès au plug-in :

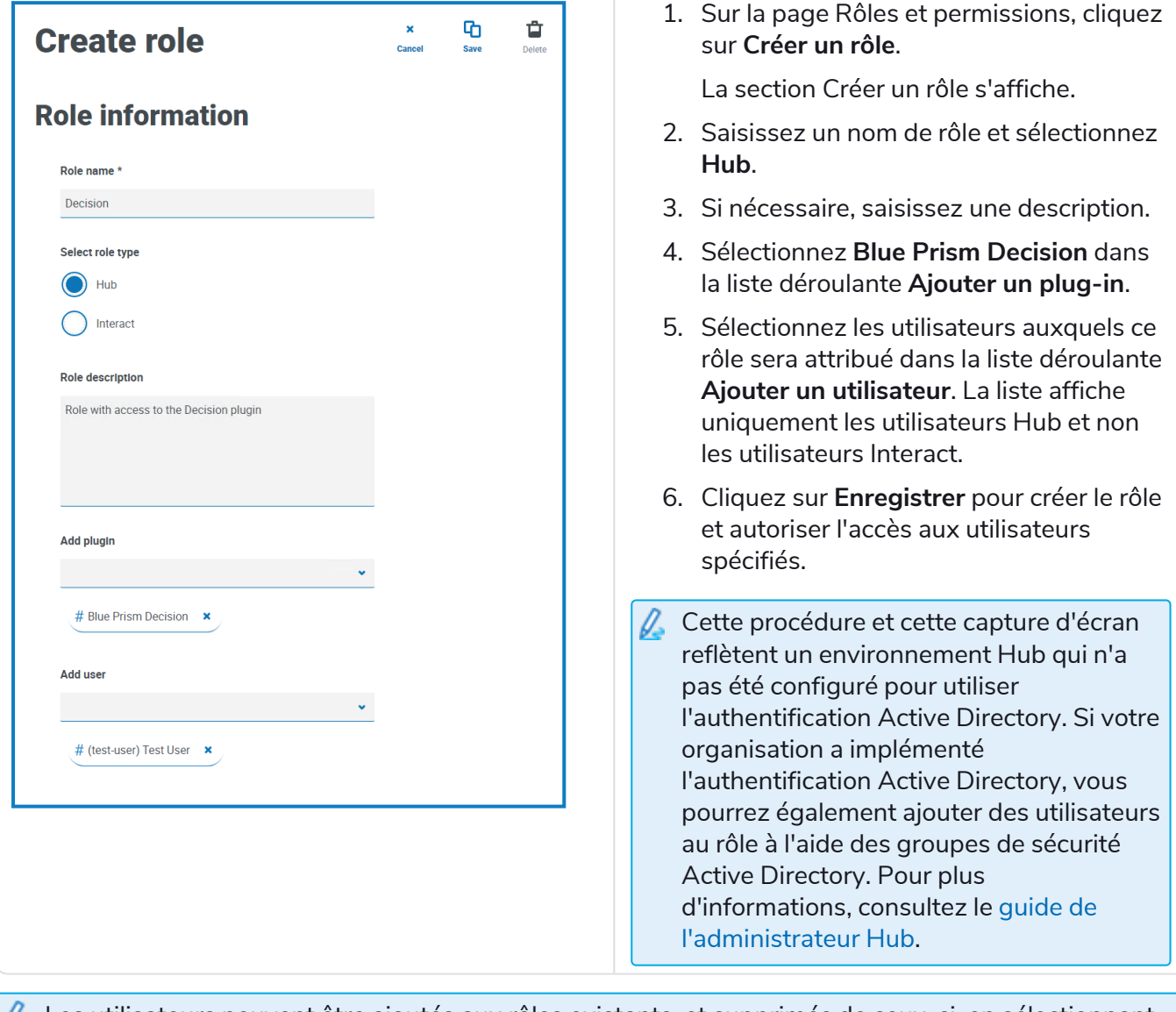

 $\triangle$  Les utilisateurs peuvent être ajoutés aux rôles existants, et supprimés de ceux-ci, en sélectionnant le rôle requis sur la page Rôles et permissions et en cliquant sur **Modifier**. Pour plus d'informations, consultez le guide de [l'administrateur](https://bpdocs.blueprism.com/hub-interact/4-6/fr-fr/hub/ug-hub-roles-permissions.htm) Hub.

### <span id="page-22-0"></span>**Configurer Blue Prism pour utiliser Decision**

Pour configurer Blue Prism pour utiliser vos modèles Decision, vous devez :

- 1. [Configurer](#page-22-1) un compte de service dans Hub et générer une clé secrète.
- 2. Configurer les [identifiants](#page-23-0) pour le compte de service Decision dans Blue Prism.
- <span id="page-22-1"></span>3. Importer le VBO de [publication](#page-24-0) de Blue Prism Decision API pour communiquer avec Decision.

### Configurer un compte de service

- 1. Dans Blue Prism Hub, sur la page Comptes de service, cliquez sur **Ajouter un compte**.
- 2. Saisissez un ID unique et un nom convivial, par exemple, *Decision*.
- 3. Sous **Permissions**, sélectionnez **Decision API**.

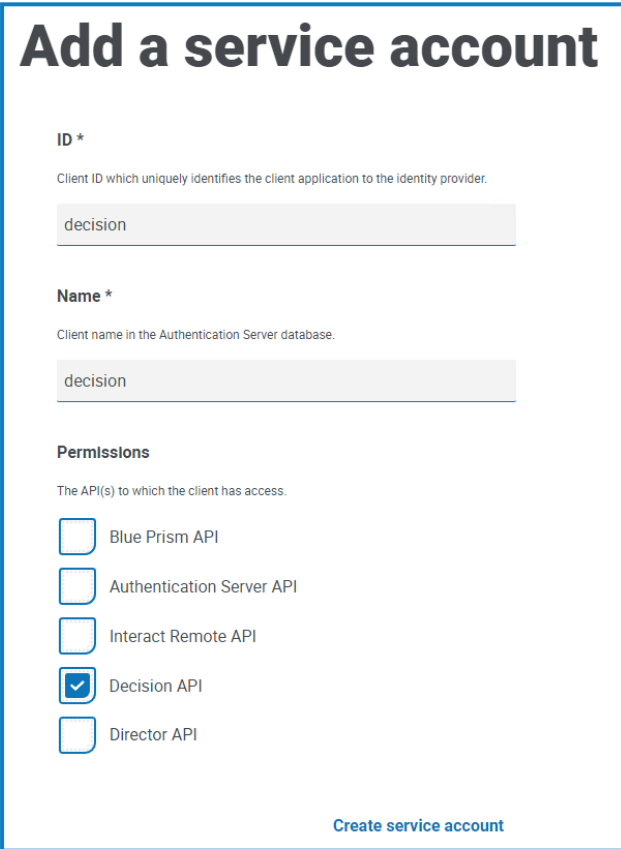

4. Cliquez sur **Créer un compte de service**.

La boîte de dialogue Ajouter un compte de service s'affiche avec une clé secrète générée. Vous devrez saisir cette clé dans le client interactif Blue Prism lors de la configuration de l'identifiant associé.

5. Copiez le secret généré dans votre presse-papiers afin de le coller dans le client interactif Blue Prism.

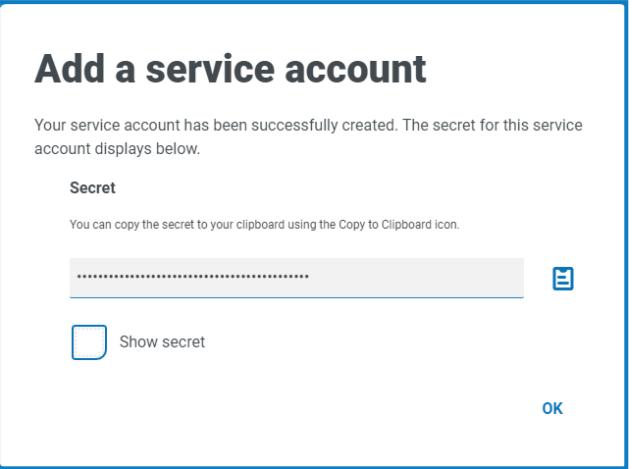

<span id="page-23-0"></span>6. Cliquez sur **OK** pour fermer la boîte de dialogue.

La page Comptes de service s'affiche avec le compte nouvellement créé.

### Configurer des identifiants dans Blue Prism

- 1. Connectez-vous au client interactif Blue Prism, sélectionnez **Système**, puis cliquez sur **Sécurité** > **Identifiants**. Voir Sécurité > [Identifiants](https://bpdocs.blueprism.com/bp-7-1/fr-fr/Web API/HTML/web-api-credentials.htm) pour en savoir plus.
- 2. Cliquez sur **Nouveau**.

La boîte de dialogue des détails de l'identifiant s'affiche.

- 3. Dans l'onglet Identifiants de l'application de la boîte de dialogue Détails des identifiants :
	- a. Saisissez un nom.
	- b. Remplacez le **type** par **OAuth 2.0 (identifiants client)**.
	- c. Dans **ID client**, saisissez l'ID que vous avez utilisé pour créer le compte de service ci-dessus dans Configurer un compte de service sur la page [précédente](#page-22-1).
	- d. Dans **Secret client** : saisissez la clé secrète générée pour le compte de service.

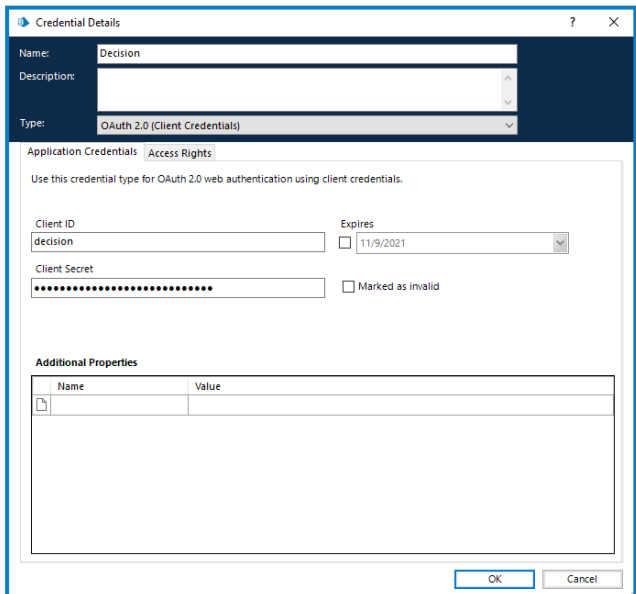

- 4. Dans l'onglet Droits d'accès de la boîte de dialogue Détails des identifiants, définissez les permissions d'accès requises.
- <span id="page-24-0"></span>5. Cliquez sur **OK**.

### Importer le VBO de publication de Blue Prism Decision API

- 1. Si vous ne l'avez pas déjà fait, téléchargez le fichier API.bprelease de Decision à partir du [portail](https://portal.blueprism.com/blue-prism-decision) Blue [Prism](https://portal.blueprism.com/blue-prism-decision).
- 2. Dans Blue Prism, sélectionnez **Fichier** et cliquez sur **Importer** > **Version / Compétence**. La boîte de dialogue Importer la version s'affiche.
- 3. Cliquez sur **Parcourir**.
- 4. Recherchez et sélectionnez le fichier API.bprelease de Decision.

Par exemple :

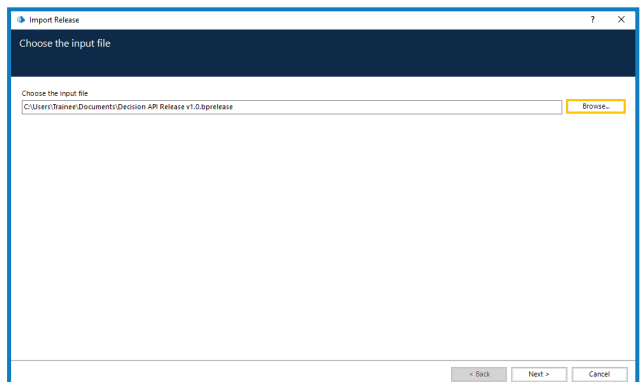

5. Cliquez sur **Suivant**.

L'écran Aperçu du logging du processus s'affiche avec un résumé des composants qui seront importés.

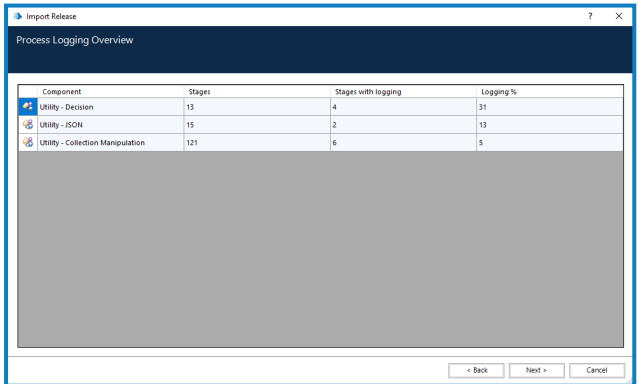

6. Cliquez sur **Suivant**.

Un écran de progression s'affiche.

- 7. Lorsque l'importation est terminée, cliquez sur **Terminer**.
- 8. Dans Blue Prism, sélectionnez **Système**, puis cliquez sur **Objets** > **Services API Web**.
- 9. Sélectionnez **DecisionAPI** et cliquez sur **Modifier le service**.

10. Sur l'API Web : Sur l'écran d'ouverture API Web, dans **URL de base**, saisissez l'URL du service API de Decision au format :

<Hub host URL>:<port if specified during install>/api/blueprism-decision

Par exemple, https://hub.blueprism.com:5002/api/blueprism-decision

Ou, si le port par défaut a été utilisé, https://hub.blueprism.com/api/blueprism-decision.

- 11. Sélectionnez **Authentification commune** dans l'arborescence de navigation, puis effectuez les opérations suivantes :
	- a. Assurez-vous que le **Type d'authentification** est défini sur **OAuth 2.0 (identifiants client)**.
	- b. Dans l'**URI d'autorisation**, saisissez l'URL d'Authentication Server au format :

<Authentication Server URL>:<port if specified during install>/connect/token

Par exemple, https://authentication.blueprism.com:5000/connect/token

Ou, si le port par défaut a été utilisé, https://authentication.blueprism.com/connect/token

Si vous avez effectué une mise à niveau à partir d'une version antérieure à 4.3, votre système utilisera toujours IMS. Dans ce cas, vous devez saisir les informations au format :

<IMS URL>:<port if specified>/connect/token

Par exemple, https://ims.blueprism.com:5000/connect/token.

- c. Dans **Identifiants**, sélectionnez les identifiants que vous avez créés dans [Configurer](#page-23-0) des [identifiants](#page-23-0) dans Blue Prism sur la page 24.
- 12. Cliquez sur **OK** pour enregistrer et terminer la configuration du service API Web.

### <span id="page-26-1"></span><span id="page-26-0"></span>**Dépannage**

### Installer Decision dans un environnement Hub existant

Nous n'avons pas ajouté Decision lors de l'installation de Hub/de la mise à niveau de Hub vers 4.6, **mais nous voulons maintenant l'utiliser. Comment l'installer ?**

Vous devrez suivre les étapes décrites dans Générer un [certificat](#page-8-0) SSL sur la page 9 et [Installer](#page-12-0) Blue Prism [Decision](#page-12-0) Model Service sur la page 13. Vous devez ensuite mettre à jour le fichier appsetting.json de Hub avec les chaînes de connexion de Decision.

 $\bigwedge$  Les informations ci-dessous décrivent la mise à jour du fichier appsettings.json de Hub. Veillez à ne modifier que les informations fournies ; toute autre modification peut endommager votre système existant. Les modifications apportées au fichier appsettings.json doivent être effectuées conjointement avec Blue Prism pour garantir la prise en charge de votre système.

Pour mettre à jour le fichier appsetting.json afin d'inclure Decision :

1. Ouvrez l'Explorateur Windows et accédez à  $C:$  Program Files (x86) \Blue Prism\Hub\appsettings.json.

 $\mathcal{L}$  Il s'agit de l'emplacement d'installation par défaut. Ajustez-le si vous avez utilisé un emplacement personnalisé.

- <span id="page-26-2"></span>2. Ouvrez le fichier appsettings.json dans un éditeur de texte.
- 3. Localisez la section suivante du fichier :

```
"BluePrismDecision": {
 ...
     "ConnectionString": "",
     ...
}
```
 $\mathbb Z$  Ce n'est pas le seul réglages que vous verrez sous  $\texttt{BluePrismDecision}$ . Cependant, c'est le seul qui doit être modifié.

4. À l'aide de l'outil de [protection](https://bpdocs.blueprism.com/hub-interact/4-6/fr-fr/tools/decrypt-encrypt.htm) des données Blue Prism dans PowerShell, créez et chiffrez la chaîne de connexion pour la base de données Decision, par exemple :

La commande doit être sur une seule ligne. Voir la [version](https://bpdocs.blueprism.com/hub-interact/4-6/fr-fr/decision/decision-install-troubleshoot.htm) en ligne de ce guide.

**Si vous souhaitez utiliser l'authentification SQL :**

-\BluePrismDataProtector.Console.exe protect -v "Data Source=[SQL Server];Initial Catalog=BluePrismDecisionDB;User Id=<br>[user name, for example, sqladmin];Password=[password];Max Pool Size=500;MultiSubnetFailover=True;" -p

**Si vous souhaitez utiliser l'authentification Windows :**

.\BluePrismDataProtector.Console.exe protect -v "Data Source=[SQL Server];Initial Catalog=BluePrismDecisionDB;Integrated Security=True;Max Pool Size=500;MultiSubnetFailover=True;" -p ".\"

Où vous remplacez :

[SQL Server] = Le serveur SQL Server qui hébergera la base de données.

[nom d'utilisateur, par exemple, sqladmin] = Le nom d'utilisateur SQL (authentification SQL uniquement)

 $[$ mot de passe] = Le mot de passe de l'utilisateur SQL (authentification SQL uniquement)

Si nécessaire, vous pouvez saisir un nom de base de données différent pour le paramètre Catalogue initial. BluePrismDecisionDB est le nom par défaut.

 $\ell$  Les réglages ci-dessus sont équivalents aux valeurs que vous saisiriez sur l'écran Configurer la connexion SQL de Blue Prism Decision dans l'assistant d'installation de hub.

La base de données Decision sera créée lorsque vous installerez le plug-in Decision dans Hub.

- 5. Copiez la chaîne cryptée entre les "" à côté du réglage ConnectionString dans le fichier appsettings.json de Hub, illustré à l'[étape 3.](#page-26-2)
- 6. Enregistrez le fichier.
- 7. Recherchez la section suivante dans ce même fichier appsettings.json :

```
"BluePrismDecisionSettings": {
     "Certificate": {
         "CertificateThumbprint": ""
     },
      "DruidModelServices": {
         "v1": ""
     }
}
```
8. Saisissez l'empreinte du certificat SSL entre les "" à côté du réglage CertificateThumbprint.

Si vous utilisez Windows, vous pouvez la trouver à l'aide de la fonctionnalité Gérer les certificats informatiques : double-cliquez sur le certificat, l'**empreinte** se trouve dans l'onglet Détails.

- 9. Saisissez l'URL du conteneur de Blue Prism Decision Model Service entre les "" à côté du réglage v1.
- 10. Enregistrez et fermez le fichier.

#### 11. Redémarrez Hub :

- a. Ouvrez le gestionnaire d'Internet Information Services (IIS).
- b. Dans la liste des connexions, sélectionnez **Blue Prism - Hub**.

Il s'agit du nom de site par défaut ; si vous avez utilisé un nom de site personnalisé, sélectionnez la connexion appropriée.

- c. Cliquez sur **Redémarrer** dans les commandes de la fonctionnalité Gérer le site Web.
- 12. Ajoutez Decision au fichier d'hôtes. Voir [Résolution](#page-18-2) DNS de Decision sur la page 19 pour en savoir plus.

Les étapes suivantes consistent à terminer l'Installer le plug-in [Decision](#page-20-0) sur la page 21 et la [Configurer](#page-21-0) l'accès au plug-in [Decision](#page-21-0) sur la page 22. Toutefois, avant d'installer le plug-in, vous devrez fournir temporairement des permissions dbcreator ou sysadmin SQL Server à la connexion utilisée pour le pool d'applications Blue Prism – Hub. Cette connexion dépendra de l'option sélectionnée lorsque vous avez installé Hub :

- **•** Authentification SQL Server : l'utilisateur SQL spécifié pendant l'installation.
- **•** Authentification Windows : le compte de service Windows associé au pool d'applications Blue Prism – Hub.

<span id="page-28-0"></span>La base de données Decision est créée lorsque le plug-in Decision est installé dans Hub. Après cela, les permissions dbcreator ou sysadmin peuvent être supprimées.

### Échec du script OpenSSL

Si le script OpenSSL échoue, ajoutez OpenSSL à la variable environnementale Path, puis réessayez d'exécuter le script.

- 1. Dans la barre des tâches Windows, ouvrez le Panneau de configuration.
- 2. Sélectionnez **Système et sécurité**, puis **Système**, puis cliquez sur **Paramètres système avancés**. La boîte de dialogue Propriétés système s'affiche.
- 3. Cliquez sur **Variables d'environnement**.

La boîte de dialogue Variables d'environnement s'affiche.

4. Dans le groupe **Variables système,** sélectionnez **Path**, puis cliquez sur **Modifier**.

La boîte de dialogue Modifier la variable d'environnement s'affiche.

- 5. Cliquez sur **Nouveau** et sur la nouvelle ligne, saisissez le chemin d'accès à OpenSSL. L'emplacement par défaut est C:\Program Files\OpenSSL-Win64\bin.
- 6. Cliquez sur **OK** pour enregistrer les modifications.

### <span id="page-29-0"></span>Erreur 500 reçue lors de l'utilisation de Decision

Cette erreur peut s'afficher si vous exécutez Decision Model Service en tant que service Windows sur un serveur différent de Blue Prism Hub. Elle indique que la communication entre les serveurs ne peut pas être établie, probablement en raison d'un pare-feu. Vous devez autoriser les requêtes sur le port où Decision Model Service est exécuté pour établir la communication. La façon de procéder dépendra du pare-feu que vous utilisez. L'exemple ci-dessous décrit comment créer une règle entrante pour le parefeu Windows Defender :

- 1. Ouvrez la console de gestion des stratégies de groupe sur le pare-feu Windows Defender avec sécurité avancée.
- 2. Dans le volet de navigation, cliquez sur **Règles entrantes**.
- 3. Cliquez sur **Action**, puis sur **Nouvelle règle**.

L'assistant Nouvelle règle entrante s'affiche.

- 4. Sur la page Type de règle, sélectionnez **Port**, puis cliquez sur **Suivant**.
- 5. Sur la page Protocoles et ports, sélectionnez **TCP** et saisissez le port configuré pour Decision Model Service, par exemple, 50051, puis cliquez sur **Suivant**.
- 6. Sur la page Action, sélectionnez **Autoriser la connexion**, puis cliquez sur **Suivant**.
- 7. Sur la page Profils, sélectionnez les types d'emplacement réseau qui doivent être autorisés à accéder au service, puis cliquez sur **Suivant**.
- 8. Sur la page Nom, saisissez un nom et une description qui permettent une identification facile de la règle, par exemple, *Autoriser la connexion à Decision Model Service*, puis cliquez sur **Terminer**.

### <span id="page-30-0"></span>**Désinstaller**

 $\bigwedge$  Si vous utilisez des modèles Decision dans vos processus automatisés, la désinstallation de Decision Model Service entraînera la rupture de ces processus. Vous devez vous assurer de désinstaller Decision Model Service uniquement s'il n'est plus utilisé.

### <span id="page-30-1"></span>Désinstaller le service Decision Model Service Windows

- 1. Sur le serveur Windows, ouvrez Services et arrêtez Decision Model Service.
- 2. Ouvrez Programmes et fonctionnalités, sélectionnez Decision Model Service et cliquez sur **Désinstaller**.

Un message s'affiche vous demandant de confirmer la désinstallation.

3. Cliquez sur **Oui**.

La désinstallation commence.

Une fois la désinstallation terminée, Decision Model Service ne s'affiche plus dans la liste Programmes et fonctionnalités.

### <span id="page-30-2"></span>Désinstaller le conteneur de Decision Model Service

1. Sur l'hôte Docker, arrêtez le conteneur en utilisant la commande d'arrêt suivante :

docker container stop blueprism/decision-model-service:<version>

Où :

<version> est remplacé par le numéro de version du conteneur de Decision Model Service.

2. Désinstallez le conteneur en utilisant la commande de suppression suivante :

docker container rm blueprism/decision-model-service:<version>

Où :

<version> est remplacé par le numéro de version du conteneur de Decision Model Service.